# **Συμβάντα κουμπιών**

## **Βήμα 1<sup>ο</sup>**

Ανοίγουμε την ιστοσελίδα προγραμματισμού του micro:bit ([https://makecode.microbit.org\)](https://makecode.microbit.org/)

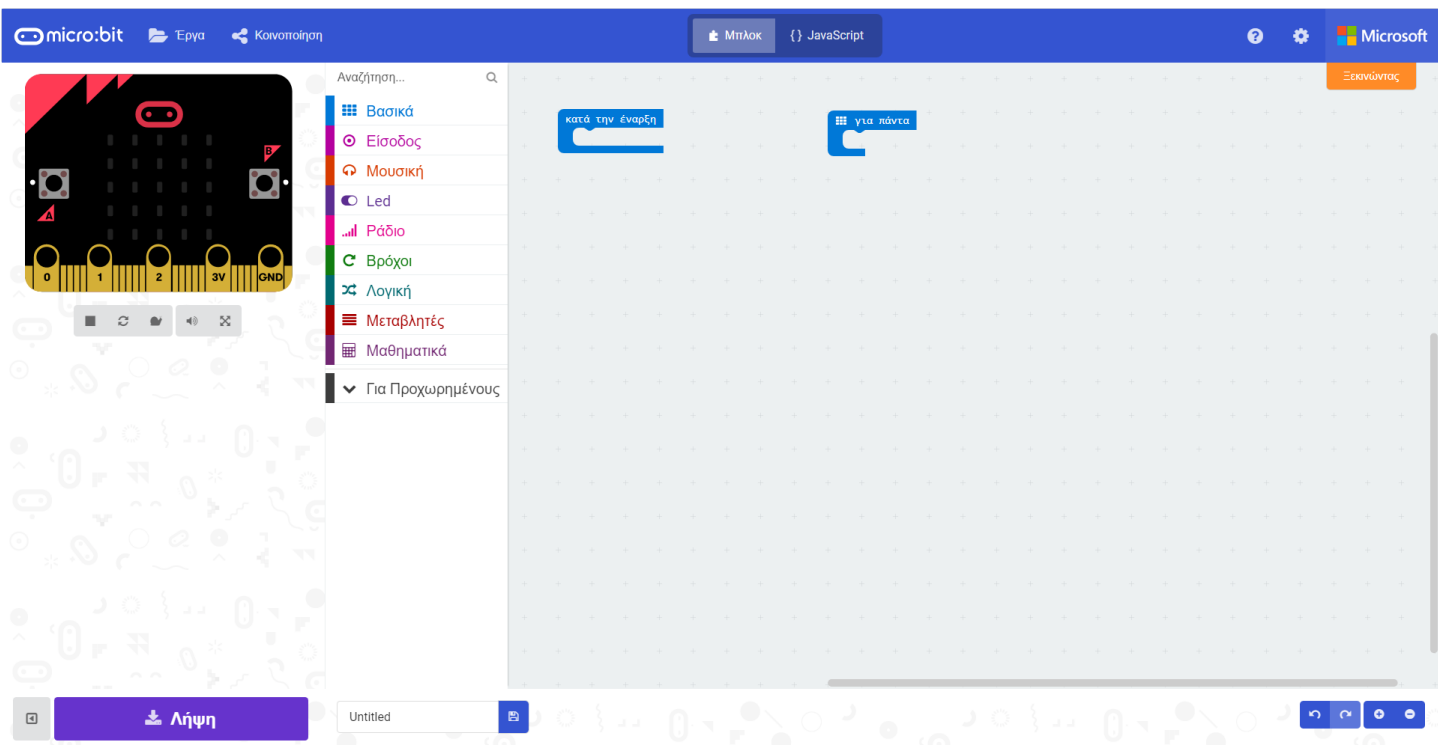

## **Βήμα 2<sup>ο</sup>**

Ανοίγουμε την ομάδα εντολών "Είσοδος"

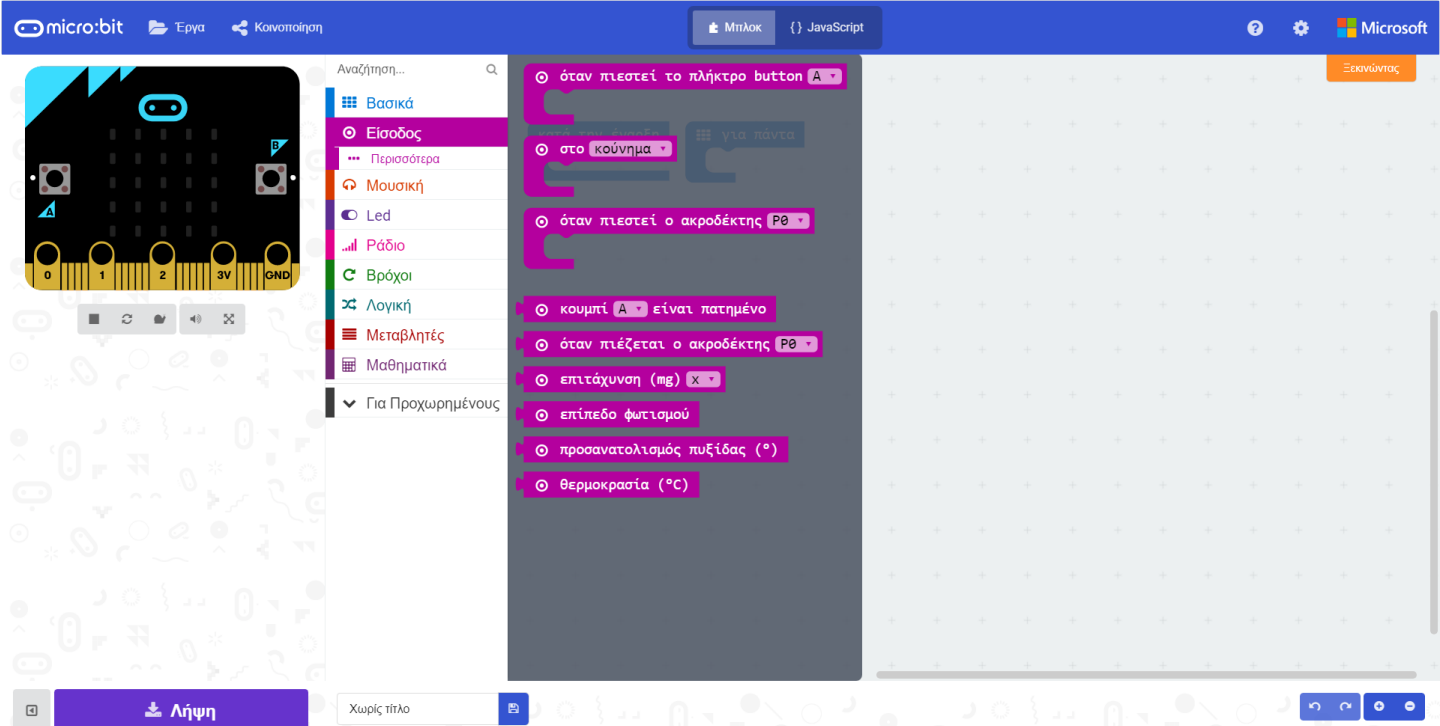

## **Βήμα 3<sup>ο</sup>**

Επιλέγουμε την εντολή "Όταν πιεστεί το πλήκτρο button" και το σέρνουμε στην περιοχή προγραμματισμού

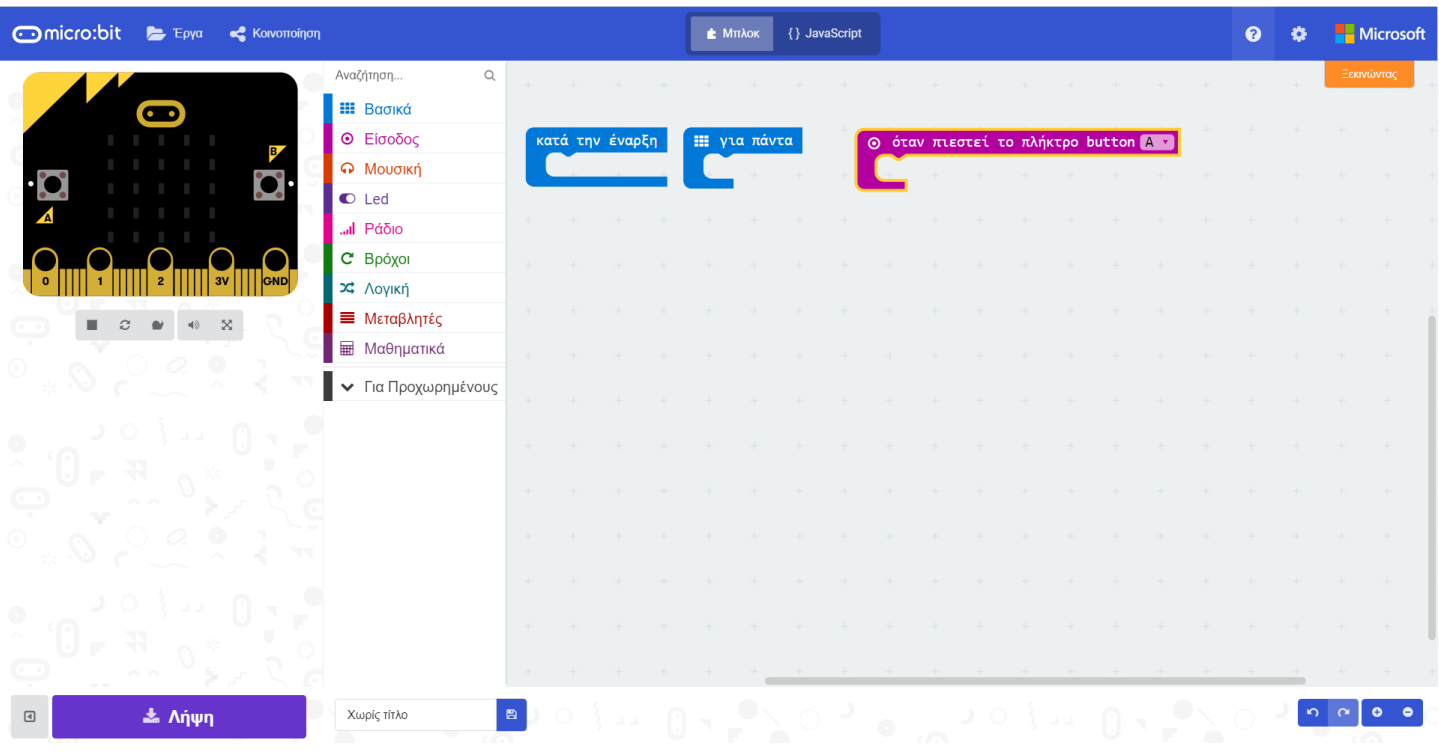

#### **Βήμα 4<sup>ο</sup>**

Από την ομάδα εντολών "Βασικά", επιλέγουμε την εντολή "Εμφάνιση εικονιδίου" και την σέρνουμε μέσα στο συμβάν "Όταν πιεστεί το πλήκτρο button"

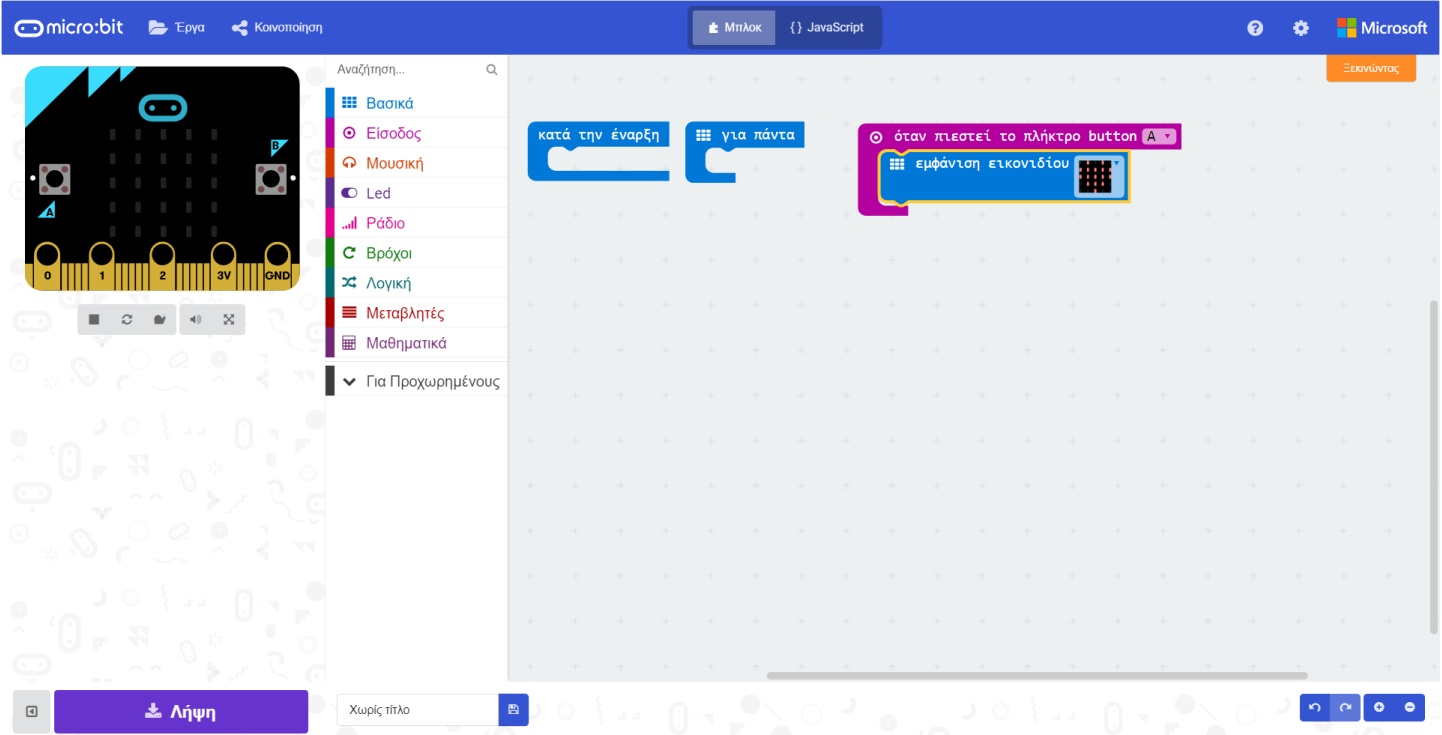

#### **Βήμα 5<sup>ο</sup>**

Κάνουμε δεξί κλικ πάνω στο συμβάν "Όταν πιεστεί το πλήκτρο button" και επιλέγοντας "Αντιγραφή" δημιουργούμε ένα ακριβές αντίγραφο της εντολής

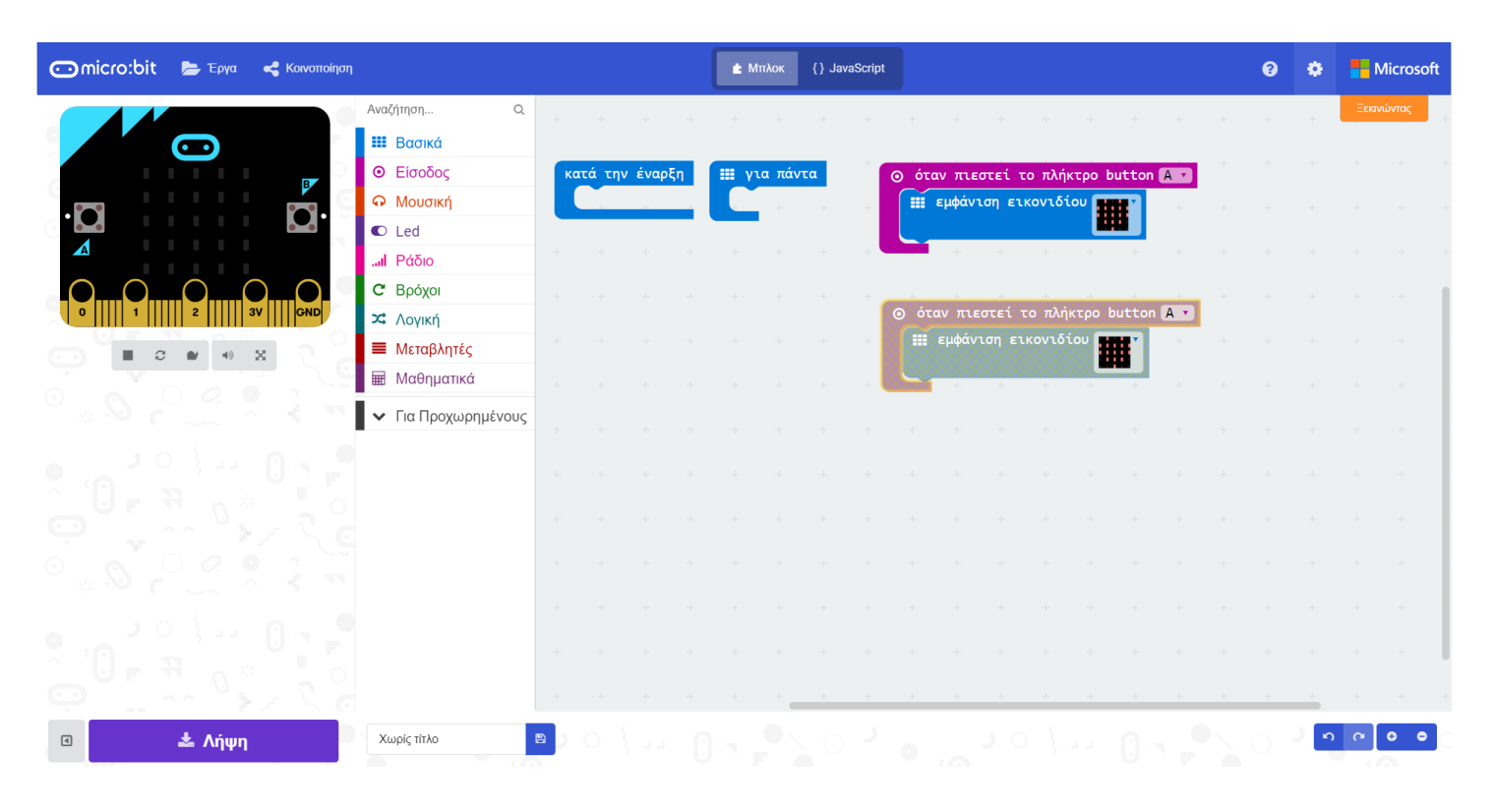

#### **Βήμα 6<sup>ο</sup>**

Αλλάζουμε την παράμετρο του δεύτερου συμβάντος από πλήκτρο Α, σε πλήκτρο Β. Αλλάζουμε επίσης και το εικονίδιο εμφάνισης

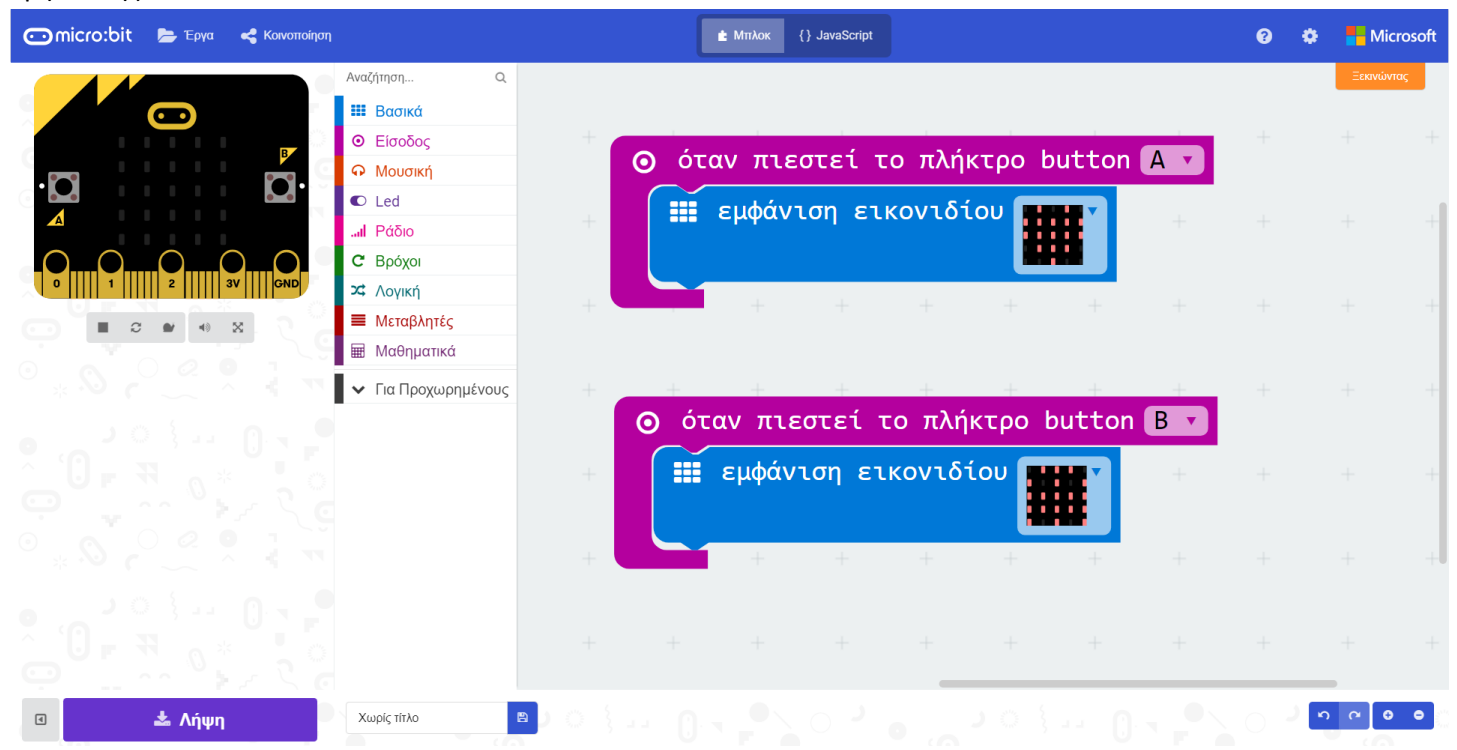

#### **Βήμα 7<sup>ο</sup>**

Αποθηκεύουμε το πρόγραμμα ως "Συμβάντα"

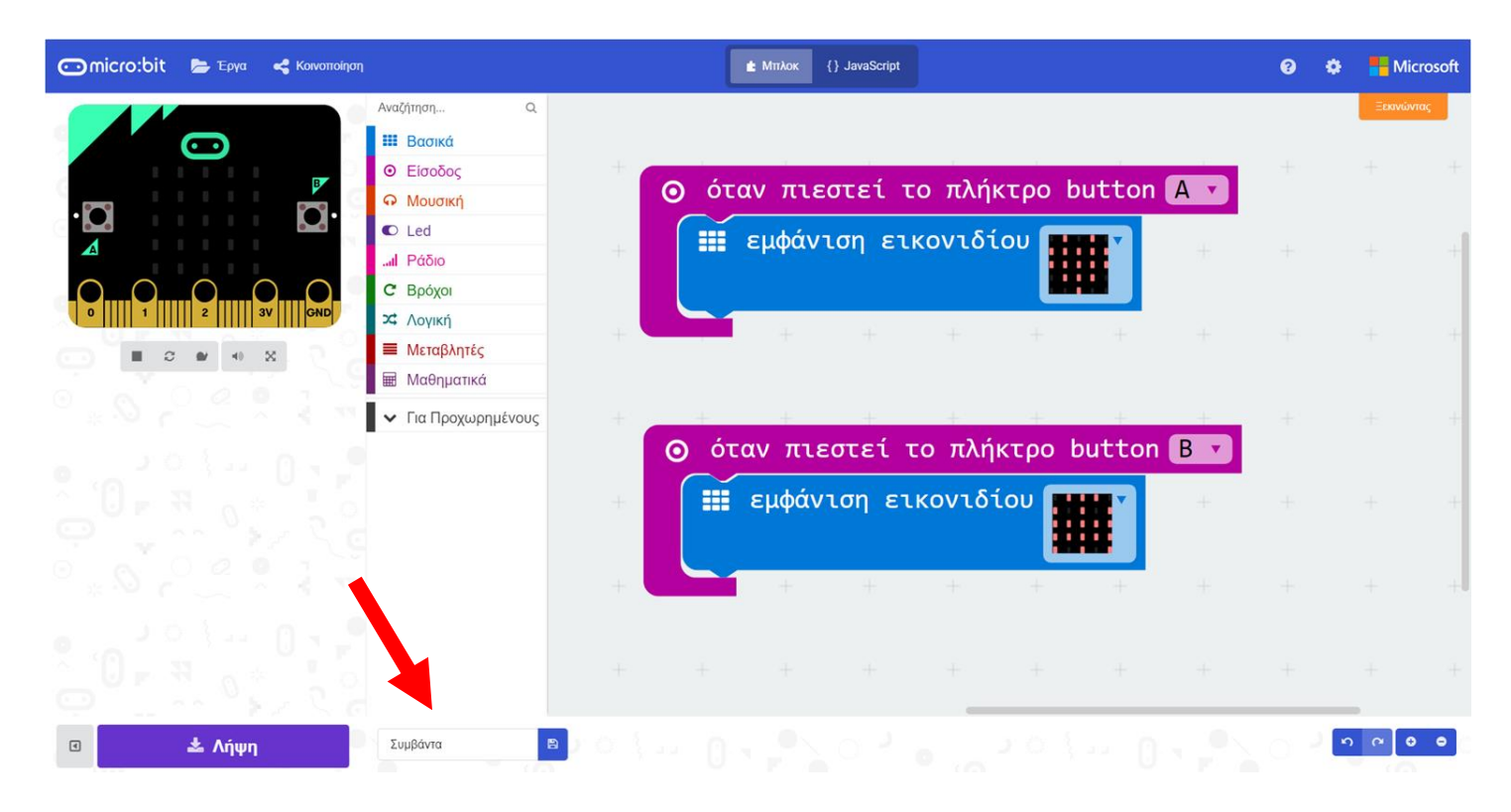

## *Συγχαρητήρια ολοκλήρωσες την άσκηση!!!*